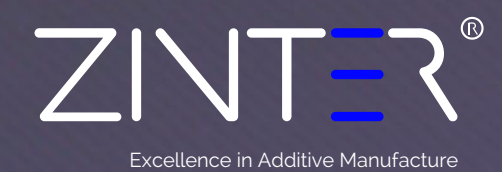

**Updating the IP Address, Subnet & Default gateway Zinter Pro II, Zinter Mono, Zinter Architect**

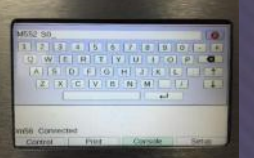

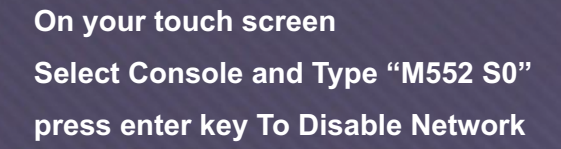

**Type "M552 P192.168.0.55" press enter key. (Where 192.168.0.55 is the IP address you wish to configure your printer to use)**

**Type "M553 P255.255.255.0" press enter key. (Where 255.255.255.0 is the subnet you wish to configure)**

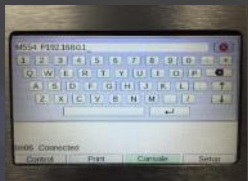

**Type "M554 P192.168.0.1" press enter key. (Where 192.168.0.1 is the default gateway you wish to use)**

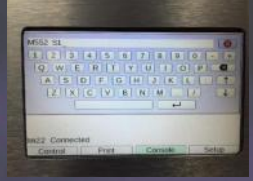

**Type "M552 S1" press enter key To enable net** 

**These changes are temporary and will be lost if you power down your printer:**

## **To save these changes:**

- 1. Navigate to the IP address of the printer in the browser of a PC connected to the network
- 2. Select Settings from the left panel of the web interface that is displayed
- 3. Select System Editor tab
- 4. Edit config.g (green icon)
- 5. Scroll down to the IP address and gateway, and edit the file to the chosen address's. **IORK PROP**
- 6. Save changes. The web portal may drop your connection at this point, just reconnect (top left button).
- 7. Your Settings are now saved.